# The Very First Thing To Do

**IF YOU USE INTERNET EXPLORER, FOLLOW THE STEPS ON THE NEXT SLIDE TO ADJUST YOUR BROWSER'S COMPATIBILITY SETTINGS. THIS WILL ALLOW FOR FULL LMS FUNCTIONALITY**

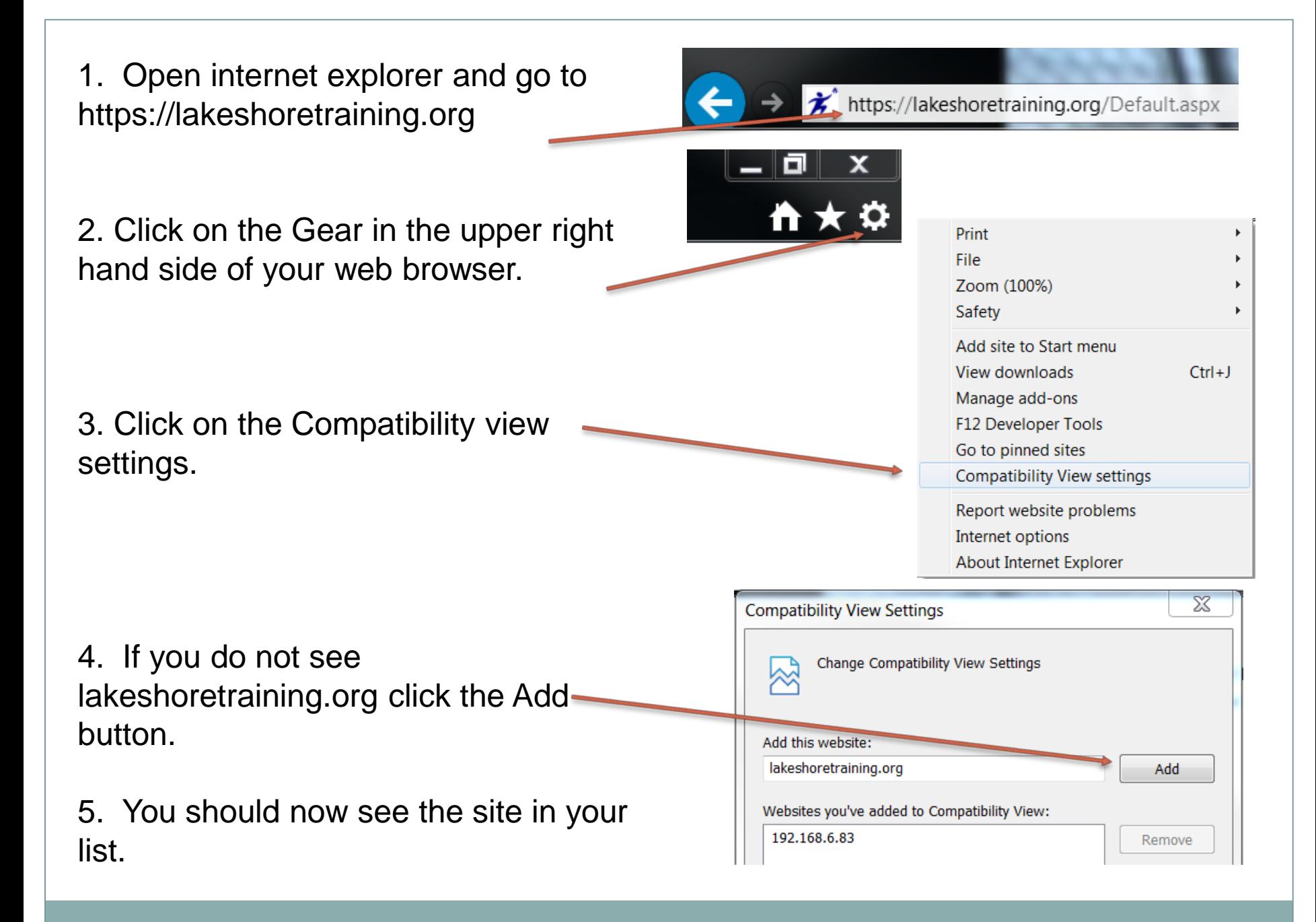

#### Next, make sure you start at your county's webpage.

To ensure immediate access to classes, make sure are on the home page for your local CMH when you register on the system.

If you do not register using your county's page, there will be a delay in accessing trainings.

network180 (Kent County) <https://lakeshoretraining.org/network180>

Allegan Community Mental Health: <https://lakeshoretraining.org/allegan>

HealthWest (Muskegon County) <https://lakeshoretraining.org/healthwest>

Ottawa County Community Mental Health <https://lakeshoretraining.org/ottawa>

West Michigan Community Mental Health (Lake, Mason, & Oceana Counties) <https://lakeshoretraining.org/westmichigan>

### How to Create a Learner Account, Step 1

• Click on the New Students link in the bottom right corner:

Welcome to the network180 Online Learning Management System!

**IMPORTANT:** For full functionality, add this site to your compatibility view settings!

**Quick Guide: Getting Started with** lakeshoretraining.org

**Video: How To Use lakeshoretraining.org** 

training@network180.org or 616-855-5210

**Privacy Policy Page** 

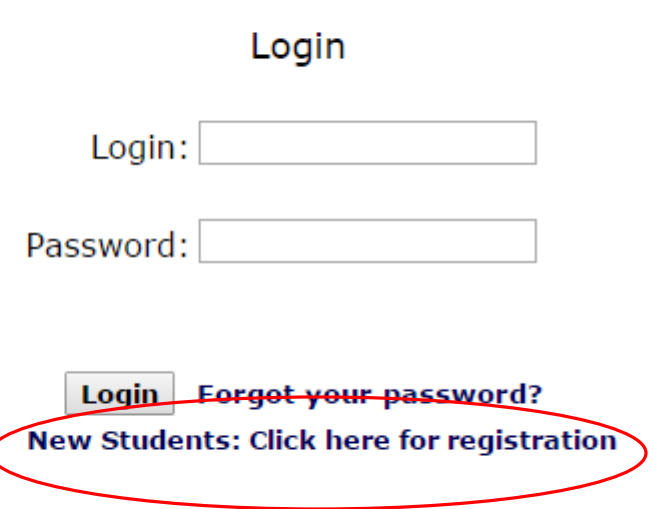

## How to Create a Learner Account, Step 2

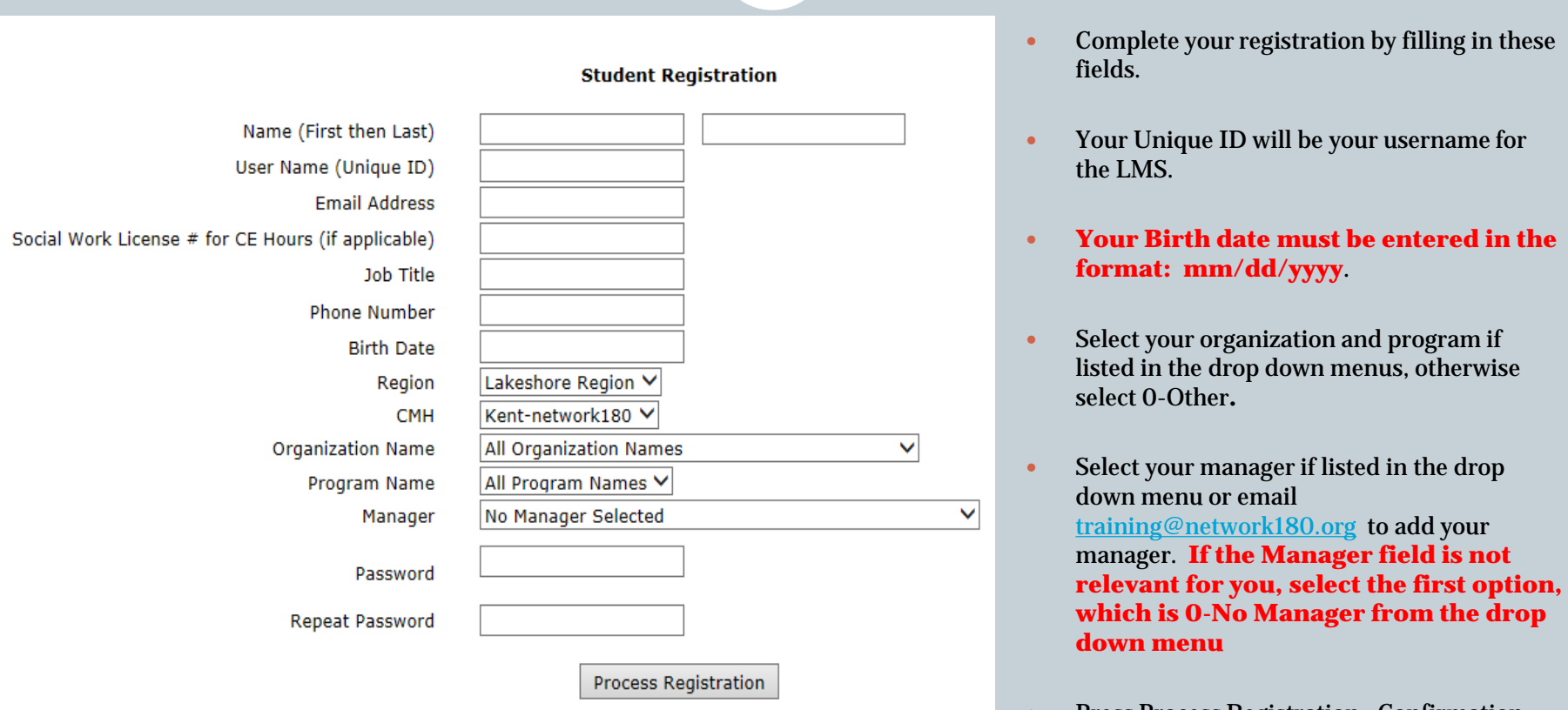

 Press Process Registration. Confirmation email will be sent to the learner and the manager (if selected).

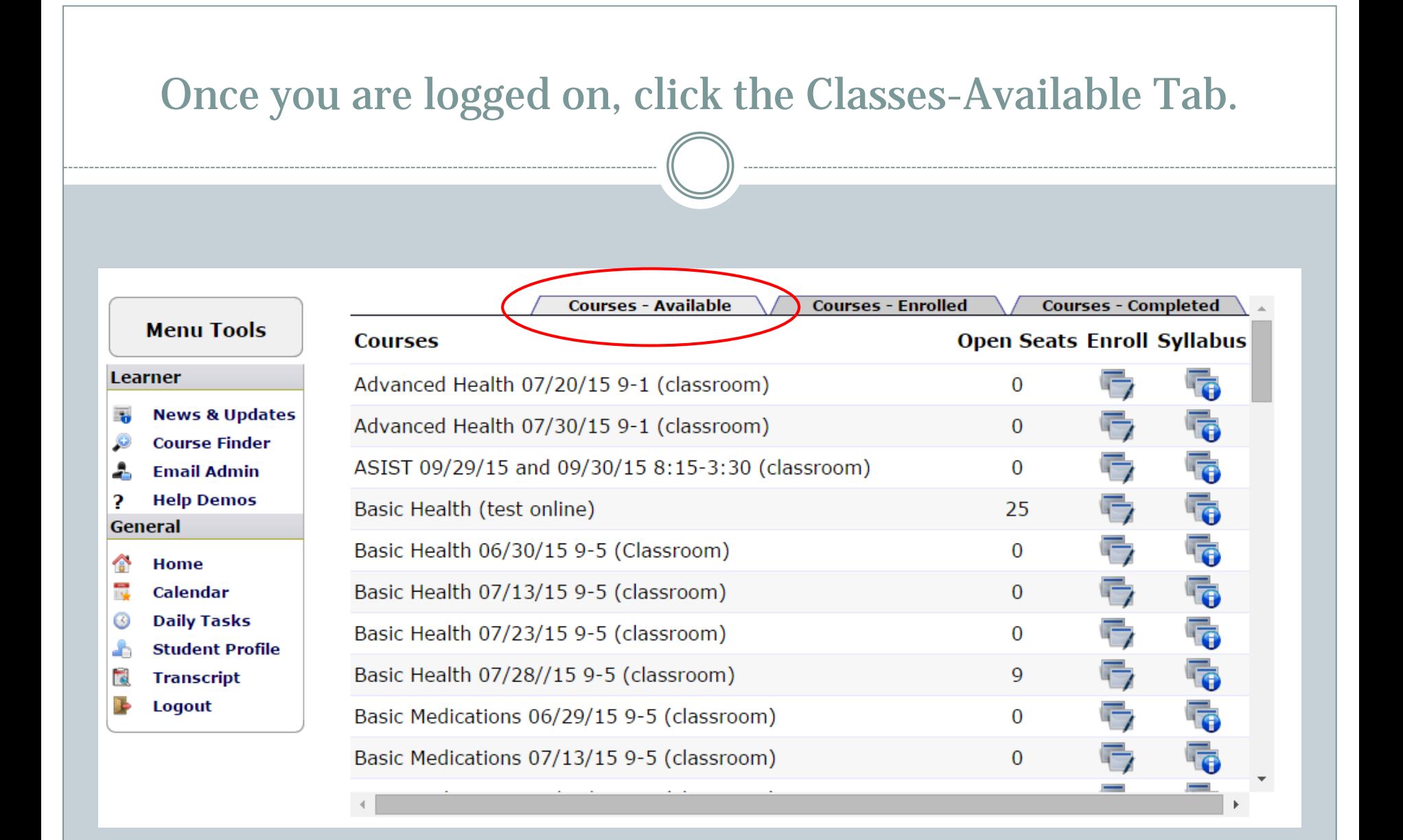

#### Locate your training in the alphabetical list and click the Enroll icon.

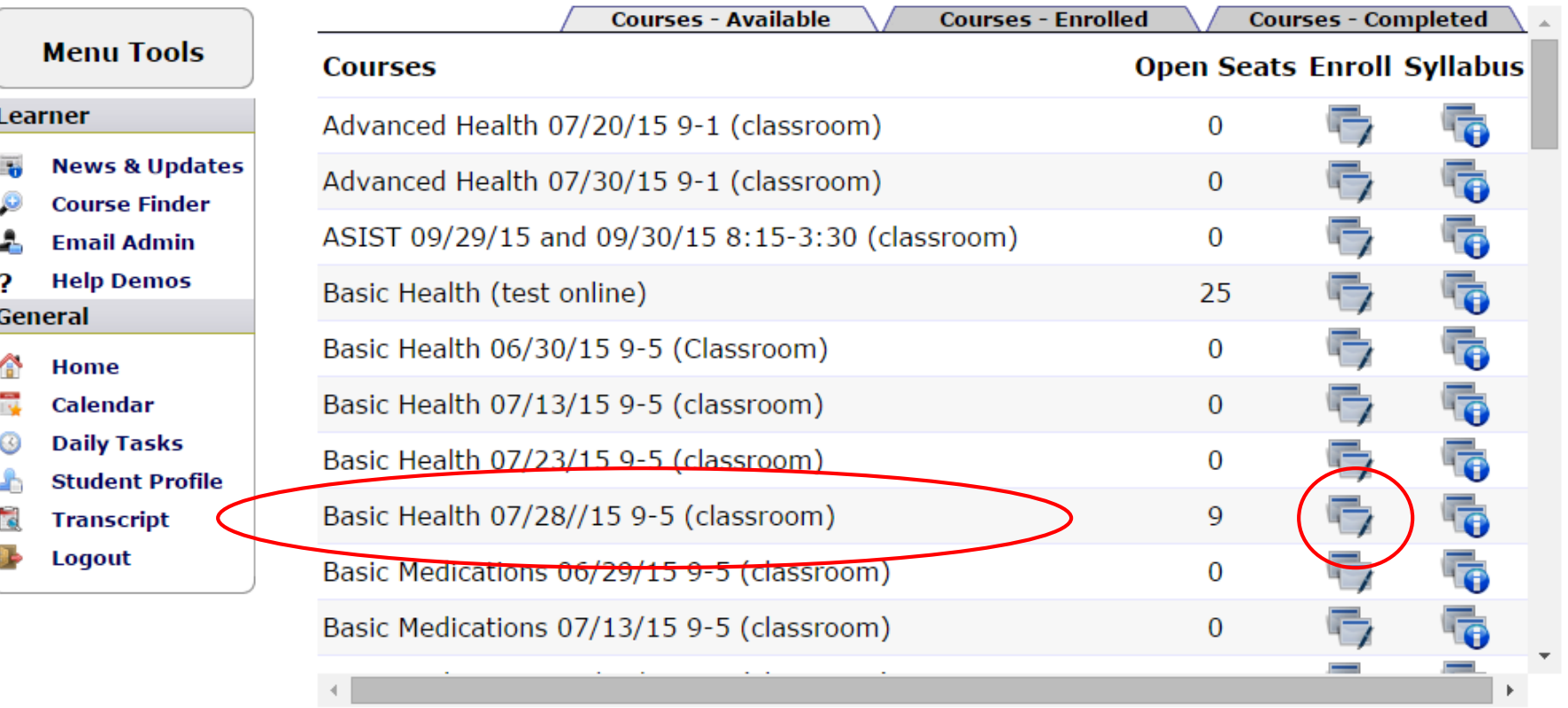

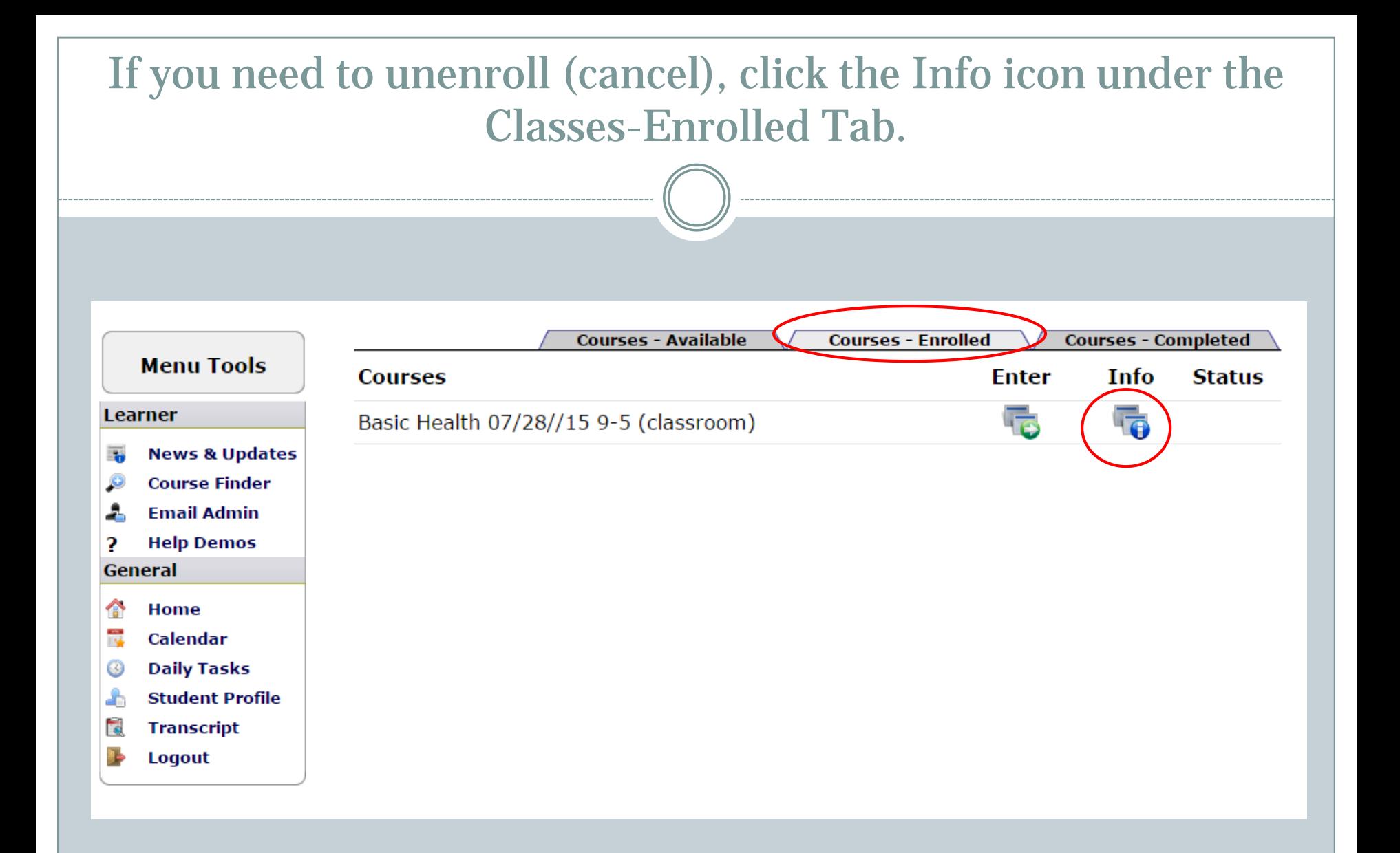

#### Click the Unenroll Now button at the bottom of the screen

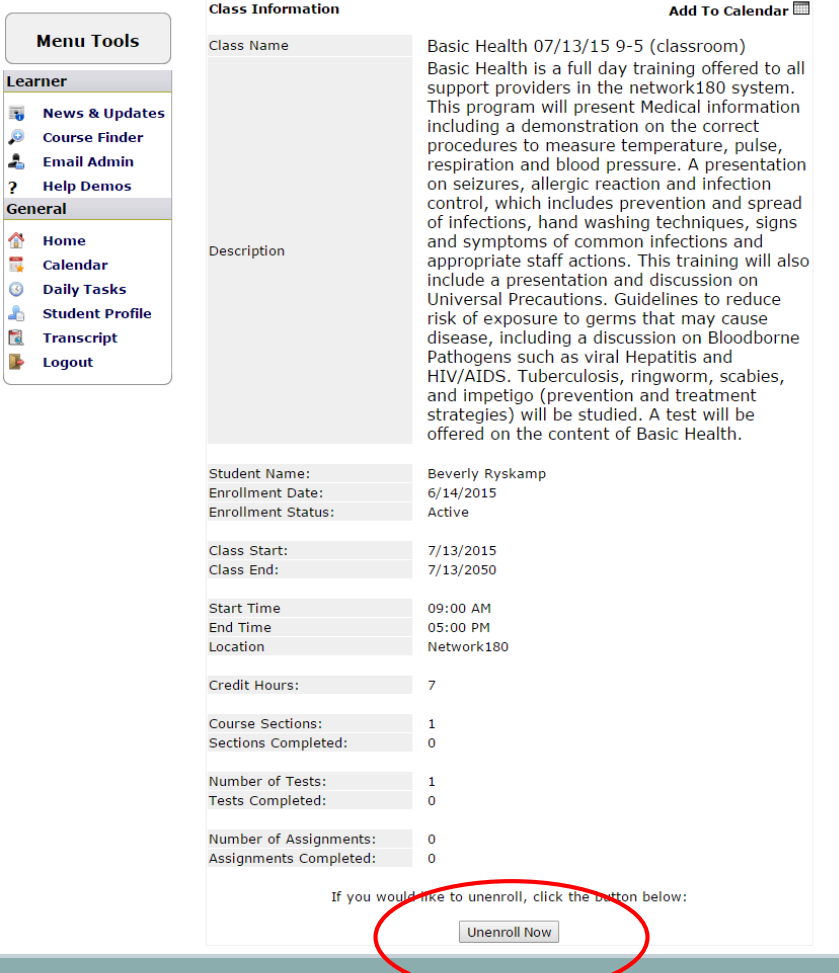